**WorkCentre 5632/5638/5645/5655/5665/5675/5687**

## **Stručná uživatelská příručka**

604P19223

### **CO NEJVYŠŠÍ PRODUKTIVITY DOSÁHNETE...**

**...využitím všech možností přístroje. S přístrojem je dodáván disk CD Interactive User Guide (Interaktivní uživatelská příručka). Disk obsahuje animovaný výukový program a interaktivní dialogy. Při jeho instalaci v síti bude dostupný všem uživatelům. K usnadnění práce jej lze také uložit na pevný disk.**

Zpracování a překlad: Xerox GKLS European Operations Bessemer Road Welwyn Garden City **Hertfordshire** AL7 1BU ANGLIE

©2007 Xerox Corporation. Všechna práva vyhrazena.

Uplatňovaná ochrana podle autorského práva se vztahuje na veškeré formy materiálů a informací chráněných autorským právem a záležitosti s nimi spojené, které v současné době povoluje psané nebo soudcovské právo nebo které budou v budoucnu povoleny, zejména na materiál vygenerovaný ze softwarových programů, který je zobrazen na displeji, např. ikony, zobrazení, vzhled obrazovek atd. Xerox<sup>®</sup> a všechny názvy výrobků Xerox zmíněné v této publikaci jsou ochrannými známkami společnosti Xerox Corporation. Tímto jsou uznávány názvy produktů a ochranné známky jiných společností.

Změny, technické nepřesnosti a typografické chyby budou opraveny v pozdějších vydáních.

# **Obsah**

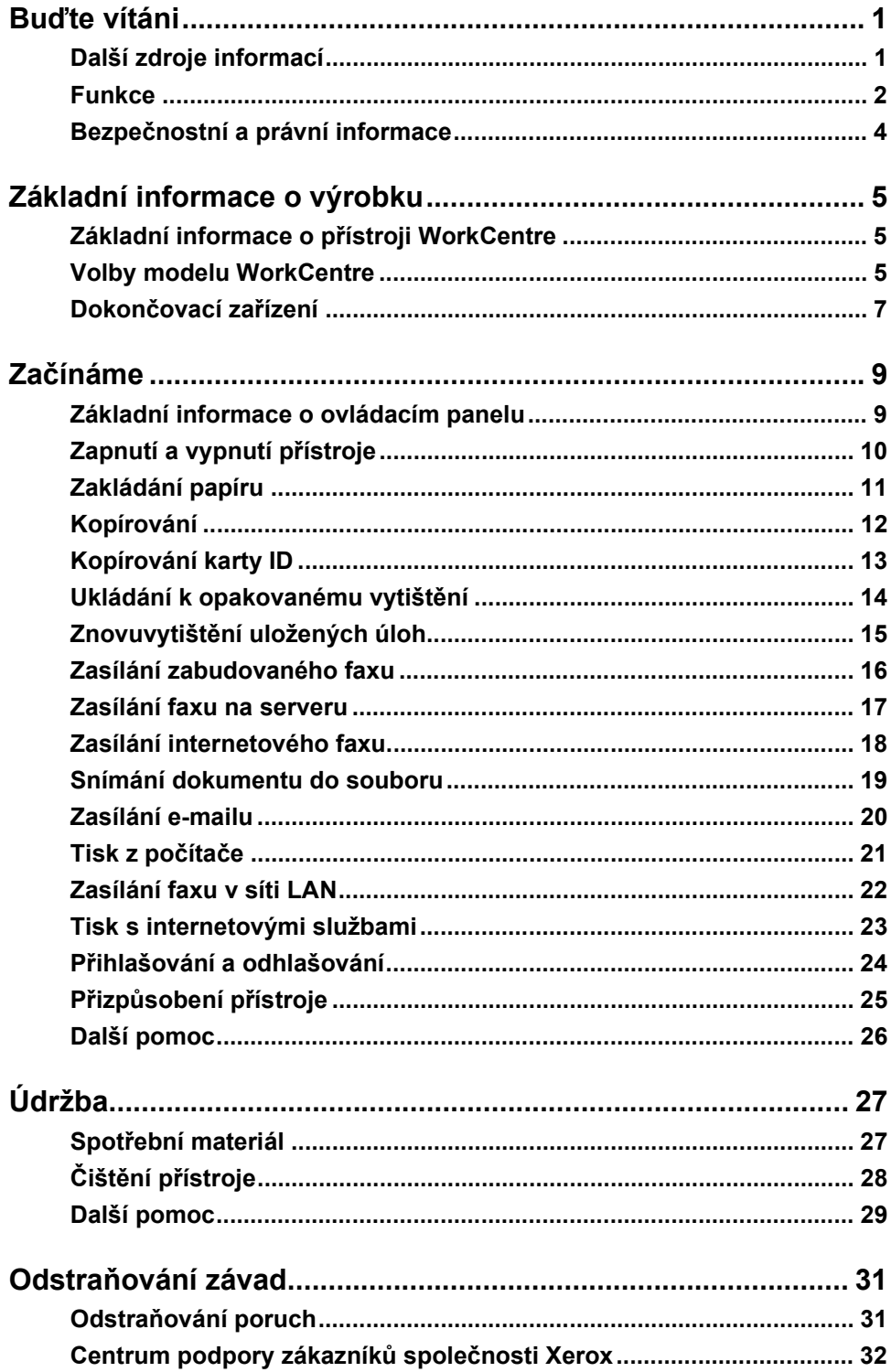

# <span id="page-4-0"></span>**Buďte vítáni**

### **Úvod**

Vítá vás nový přístroj Xerox.

Tato *Stručná uživatelská příručka* obsahuje přehled funkcí a voleb, kterými je přístroj vybaven.

Další pomocné informace přímo u přístroje vyvoláte stiskem tlačítka *Nápověda*. Je-li přístroj připojen k síti, použijte systém nápovědy systému *CentreWare* nebo klepněte na tlačítko *Nápověda* v *ovladači tiskárny*.

**POZNÁMKA:** *U jiných konfigurací může být vzhled dotekových obrazovek mírně odlišný. Popis a vlastnosti funkcí však zůstávají stejné.*

### <span id="page-4-1"></span>**Další zdroje informací**

#### **Disk CD System Administration (CD1) (Správa systému)**

Disk CD *System Administration (CD1)* (Správa systému), který je součástí *sady disků CD* dodávané s přístrojem, obsahuje podrobné informace o konfiguraci přístroje pro tisk v síti a pokyny pro instalaci volitelného příslušenství.

Disk CD *System Administration (CD1)* (Správa systému) je určen pro *správce systému nebo přístroje*.

#### **Disk CD Interactive User Guide (CD2) (Interaktivní uživatelská příručka)**

Podrobné informace o všech funkcích, kterými je přístroj vybaven, najdete na disku CD *Interactive User Guide (CD2)* (Interaktivní uživatelská příručka), který je součástí *sady disků CD* dodávané s přístrojem.

Disk CD *Interactive User Guide* (Interaktivní uživatelská příručka) je určen pro všechny uživatele včetně *správců přístroje*. Obsahuje zevrubné informace o zakoupeném výrobku včetně interaktivních návodů a výukových programů. Za účelem dosažení maximální produktivity přístroje zkopírujte program z disku CD na sít', aby k těmto informacím měli přístup všichni uživatelé.

#### **Disk CD Utilities (CD3) (Obslužné programy)**

Disk CD *Utilities (CD3)* (Obslužné programy), který je součástí *sady disků CD*, obsahuje obslužný program pro aktualizaci softwaru přístroje na novější verze.

**POZNÁMKA:** *Tento disk CD není vyžadován během instalace.*

### <span id="page-5-0"></span>**Funkce**

### **Přehled funkcí přístroje**

Výkonné funkce přístroje poskytují následující možnosti:

#### **Snímat jednou a mnohokrát tisknout**

Při vytváření kopií stačí, když přístroj nasnímá dokument pouze jednou bez ohledu na požadovaný počet kopií. Snižuje se tak riziko zaseknutí papíru a poškození předlohy.

#### **Provádět různé úkoly současně**

Přístroj provádí různé úkoly současně. Můžete nasnímat dokument a přidat tak úlohu do fronty, i když přístroj právě tiskne jinou úlohu.

#### **Vytvořit kopie se stejným vzhledem jako předlohy**

Přístroj umožňuje reprodukci vysoce kvalitních obrazů, zvláště fotografií, grafiky, textu nebo jejich kombinací. Porovnejte výstup z přístroje s výstupem z jiných kopírovacích přístrojů a rozdíl bude zřejmý.

#### **Upravit velikost a umístění obrazu**

Vzhled obrazu na výstupním materiálu můžete upravovat.

- Obraz můžete posunout a vytvořit tak okraje pro vazbu.
- Obrazy lze automaticky zmenšit, zvětšit nebo vycentrovat.
- Je možné vytisknout více zmenšených obrazů na jednu stránku.

#### **Použít digitální funkce ke zjednodušení práce**

Pomocí funkce **Vytvoření úlohy** můžete úlohu kopírování nebo zabudovaného faxu rozdělit na jednotlivé segmenty a použít různá nastavení pro každý ze segmentů. To vám umožní:

- kombinovat předlohy ze skla pro předlohy a z podavače do jediné úlohy,
- vytvořit jedinou úlohu za použití různých programovacích funkcí pro každou předlohu,
- podávat více než maximální počet předloh pomocí podavače dokumentů bez potřeby znovu programovat použité funkce.

Pomocí funkce **Fólie** můžete v jednom kroku vytisknout fólie včetně prokládacích listů. Při vytváření brožur můžete pomocí funkce **Vytvoření brožury** automaticky zmenšit nebo zvětšit a uspořádat obrazy.

Pomocí funkce **Obal** můžete k dokumentům automaticky přidat obal.

Pomocí funkce **Předlohy různých formátů** můžete současně kopírovat předlohy různých formátů. Funkce vytváří kopie na papír jednotné velikosti nebo papíry různých velikostí.

Funkce **Anotace** slouží pro přidání poznámky, čísla stránky nebo data k výstupu kopírování.

### **Šetřit životní prostředí**

Tento výrobek splňuje řadu mezinárodních norem na ochranu životního prostředí a je kompatibilní s většinou typů recyklovaného papíru.

#### **Snímat dokumenty a vytvářet elektronické soubory (volitelná výbava)**

Tato funkce umožňuje vytvářet z předloh elektronické soubory, které lze:

- uložit na serveru,
- přenést přes sít' na pracovní plochu,
- zasílat elektronickou poštou,
- automaticky vložit do aplikace pro správu dokumentů,
- převést na elektronický digitální dokument, který lze upravovat, spravovat, sdílet a distribuovat pomocí široké palety softwarových aplikací.

#### **Odesílat dokumenty faxem (volitelná výbava)**

Volitelná služba *Zabudovaný fax* je na přístroji dostupná funkce, která umožňuje odesílat a přijímat papírové faxy pomocí telefonní linky.

Volitelná služba *Fax na serveru* je na přístroji dostupná funkce, která umožňuje snímat dokumenty a odesílat je prostřednictvím faxového serveru na jakýkoli faxový přístroj připojený k telefonní síti.

**POZNÁMKA:** *Funkce Zabudovaný fax i Fax na serveru mohou být na přístroji WorkCentre nainstalovány současně, lze však vždy používat jen jednu z nich.*

Volitelná služba *Internetový fax* umožňuje uživatelům odesílat a přijímat dokumenty jako přílohy e-mailu. Tento typ faxu se přenáší přes internet nebo intranet.

### **Přehled funkcí na pracovní stanici**

Pokud je přístroj připojen k síti, můžete použít následující funkce. Podrobné informace o připojení jsou uvedeny na disku CD *System Administration (CD1)* (Správa systému).

#### **Ovladače tisku CentreWare**

*Ovladač tisku* rozšiřuje funkce přístroje na pracovní plochu počítače. Použitelné volby zahrnují:

- 1stranný nebo 2stranný tisk,
- tříděné a sešité sady (v závislosti na možnostech dokončovacího zařízení, kterým je přístroj vybaven),
- rozlišení až do 1200 x 1200 dpi,
- přidání standardních nebo uživatelských vodoznaků,
- tisk více obrazů na jednu stránku.

#### **Nástroje CentreWare**

Programové vybavení *CentreWare* také nabízí volitelné *Nástroje pro správu uživatelů*.

#### **Internetové služby CentreWare**

Vestavěná webová *domovská stránka*, která umožňuje zasílat soubory připravené k tisku přes *internet*. Tato funkce je přístupná prostřednictvím *Internetových služeb*.

### **FreeFlow® SMARTsend™**

Nástroje FreeFlow<sup>®</sup> SMARTsend™ a FreeFlow<sup>®</sup> SMARTsend™ Professional nabízejí volitelné nástroje pro Snímání v síti.

### <span id="page-7-0"></span>**Bezpečnostní a právní informace**

Abyste zajistili bezpečný provoz přístroje, před jeho použitím pečlivě prostudujte bezpečnostní pokyny a informace o předpisech v interaktivní uživatelské příručce na disku CD *Interactive User Guide (CD2)*.

Tento výrobek společnosti Xerox a doporučené spotřební materiály byly navrženy a otestovány tak, aby splňovaly přísné bezpečnostní požadavky. Patří k nim schválení příslušného bezpečnostního úřadu a dodržování zavedených norem na ochranu životního prostředí.

Bezpečnostní zkoušky a provoz tohoto výrobku byly ověřeny pouze za použití materiálů společnosti Xerox.

Každá neoprávněná úprava (včetně případného doplnění nových funkcí nebo připojení externích zařízení) může mít vliv na platnost osvědčení výrobku. Další informace získáte u místního autorizovaného prodejce.

Tento výrobek musí být připojen k typu elektrického obvodu, který vyznačuje štítek s údaji umístěný na zadním krytu přístroje. Tento výrobek musí být připojen k ochrannému zemnícímu obvodu.

Součástí tohoto výrobku je zástrčka s ochranným zemnícím kolíkem. Tuto zástrčku lze připojit pouze do uzemněné elektrické zásuvky. Přístroj s uzemněnou zástrčkou nikdy nepřipojujte do elektrické zásuvky, která neobsahuje zemnící koncovku.

Tyto kryty ani zábrany nikdy neodstraňujte; jsou použity k zajištění bezpečnosti uživatele. Všechny postupy operátora pro údržbu přístroje jsou popsány v zákaznické dokumentaci, která je součástí výrobku. Neprovádějte žádnou údržbu tohoto výrobku, která není popsána v zákaznické dokumentaci.

Postupujte podle informací o elektrické bezpečnosti uvedených v zákaznické dokumentaci dodávané s výrobkem. Zařízení pro odpojení tohoto přístroje tvoří napájecí šňůra. Je připojena jako výměnný díl k zadní části přístroje. Aby v přístroji nebyla žádná elektřina, stačí napájecí šňůru vytáhnout ze zásuvky.

Při používání ovládacích prvků, nastavení nebo postupu odlišného od těch, jež jsou uvedeny v zákaznické dokumentaci dodávané s výrobkem, může dojít k nebezpečnému osvitu.

Postupujte podle informací o bezpečnosti provozu uvedených v zákaznické dokumentaci dodávané s výrobkem.

Neprovádějte žádnou činnost údržby, která není výslovně popsána v dokumentaci dodávané s výrobkem.

Během normálního provozu vytváří tento výrobek ozon. Vytvořený ozon je těžší než vzduch a jeho množství závisí na objemu tisku. Poskytnutím správných parametrů prostředí, jak je uvedeno v postupu instalace zařízení Xerox, zajistíte, že úroveň koncentrace ozonu nepřekročí bezpečnostní normy.

Veškerý spotřební materiál skladujte v souladu s pokyny na obalu.

Tento přístroj byl otestován a shledán vyhovujícím, pokud jde o limity pro digitální zařízení třídy A, v souladu s oddílem 15 Předpisů americké Federální komise pro telekomunikace (FCC). Aby byly splněny předpisy FCC ve Spojených státech amerických, musejí být s tímto přístrojem používány stíněné kabely rozhraní.

Tento výrobek je opatřen certifikátem následujícího úřadu v souladu s uvedenými bezpečnostními normami.

#### Agentura **Norma** Norma

Underwriters Laboratories Inc UL60950-1 1st (2003) (USA/Kanada) IEC60950-1 1. vydání (2001)

Tento přístroj byl vyroben v souladu s registrovaným systémem řízení kvality ISO9001. Úplné bezpečnostní a právní informace naleznete v zákaznické dokumentaci dodávané s výrobkem.

# <span id="page-8-0"></span>**Základní informace o výrobku**

### <span id="page-8-1"></span>**Základní informace o přístroji WorkCentre**

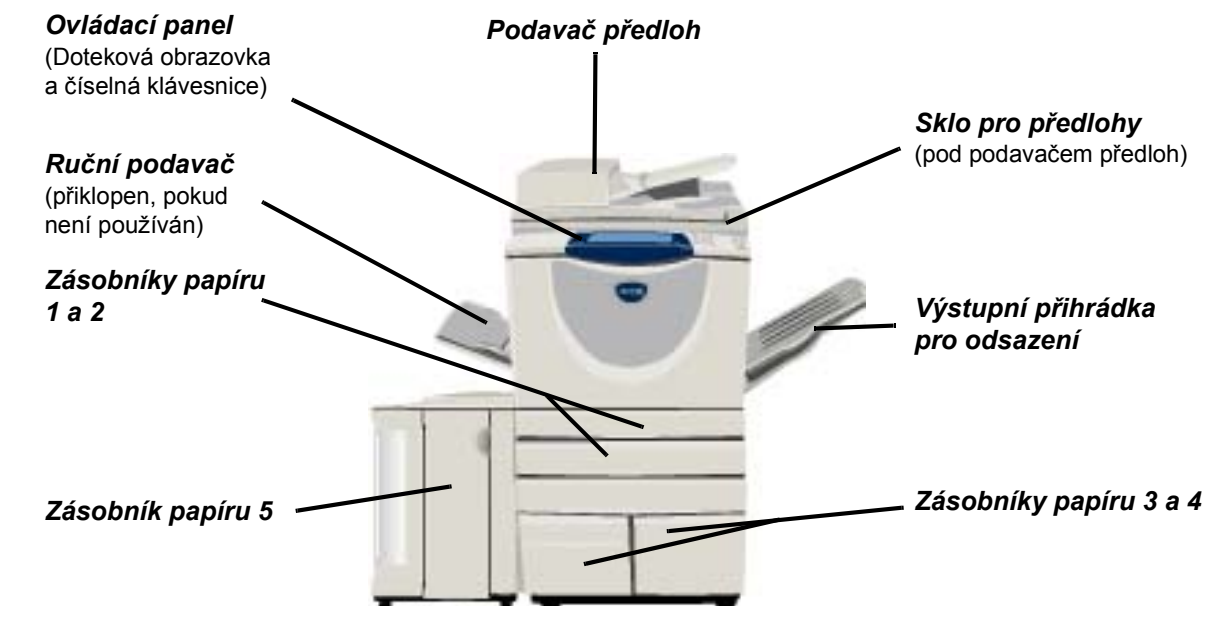

### <span id="page-8-2"></span>**Volby modelu WorkCentre**

*Kopírka/tiskárna/skener WorkCentre* je vybaven těmito doplňky a funkcemi:

- **Podavač** Slouží k podávání 75 nebo 100 jednostranných či oboustranných dokumentů podle rychlosti **předloh** modelu. Dokáže podávat předlohy formátu A5 až A3. Při montáži se vymění za sklo pro předlohy.
- **Zásobníky** Oba zásobníky disponují vyšší kapacitou než zásobníky 1 a 2, čímž se snižuje počet intervalů **papíru 3 a 4** nezbytných ke vkládání papíru do přístroje.
- **Zásobník**  Disponuje vyšší kapacitou než zásobníky 3 a 4, čímž se dále snižuje počet intervalů **papíru 5** nezbytných ke vkládání papíru do přístroje.

**Výstupní**  Dodává tříděné nebo netříděné výtisky lícem nahoru nebo dolů. Jednotlivé sady výtisků jsou **přihrádka pro**  od sebe navzájem odsazeny, aby je bylo možné snadno oddělit. Tento doplněk se instaluje **odsazení** namísto dokončovacího zařízení.

**zařízení**

**Dokončovací**  Existuje 5 druhů dokončovacích zařízení, která závisí na konfiguraci přístroje:

- Základní kancelářské dokončovací zařízení
- Kancelářské dokončovací zařízení
- Rozšířené kancelářské dokončovací zařízení
- Profesionální dokončovací zařízení
- Profesionální dokončovací zařízení s vazačem brožur

Chcete-li zjistit typ dokončovacího zařízení a další informace o všech typech dokončovacích zařízeních, viz *"Dokončovací zař[ízení" na stran](#page-10-0)ě 7*.

Vybrané dokončovací zařízení se instaluje namísto *výstupní přihrádky pro odsazení*.

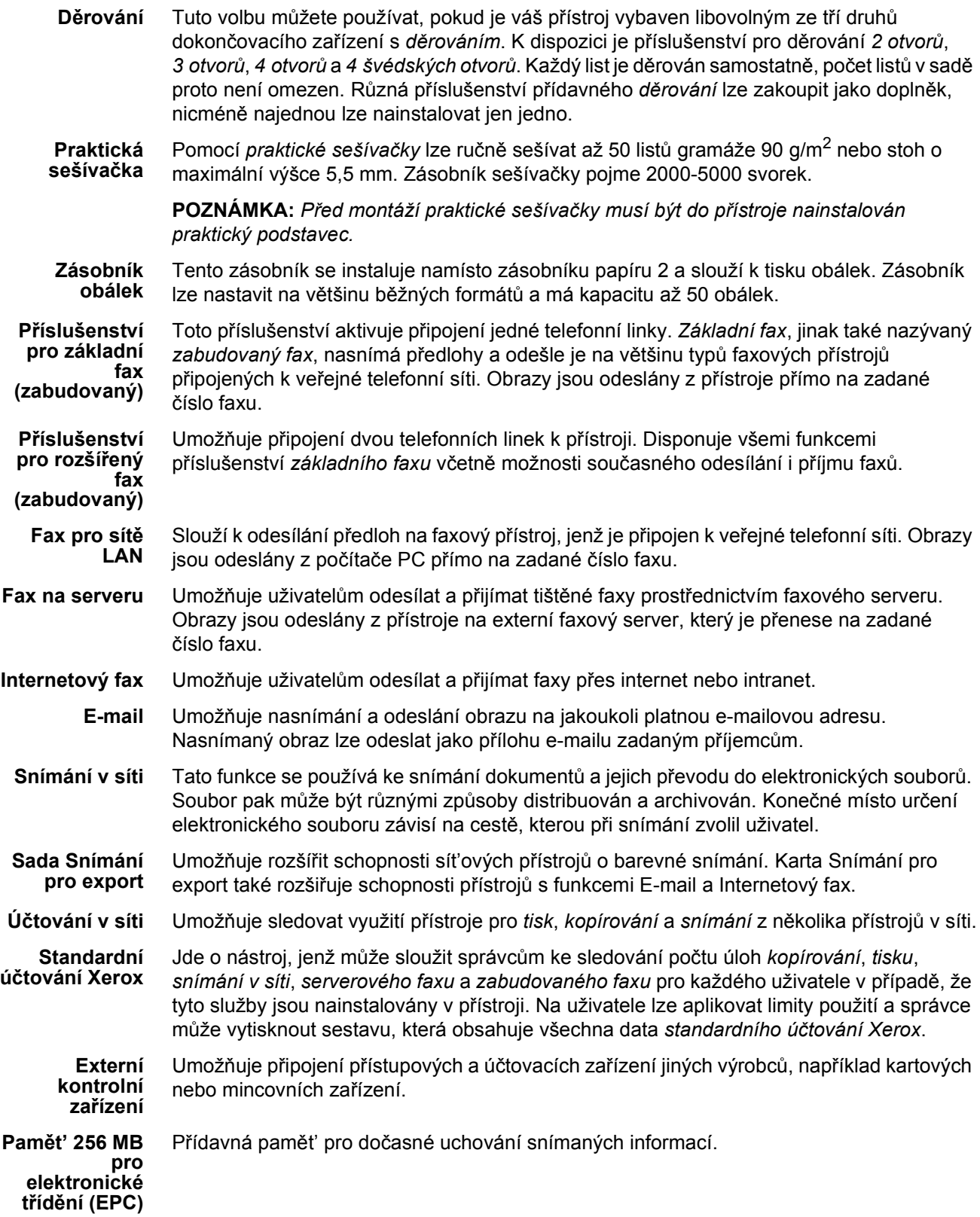

### <span id="page-10-0"></span>**Dokončovací zařízení**

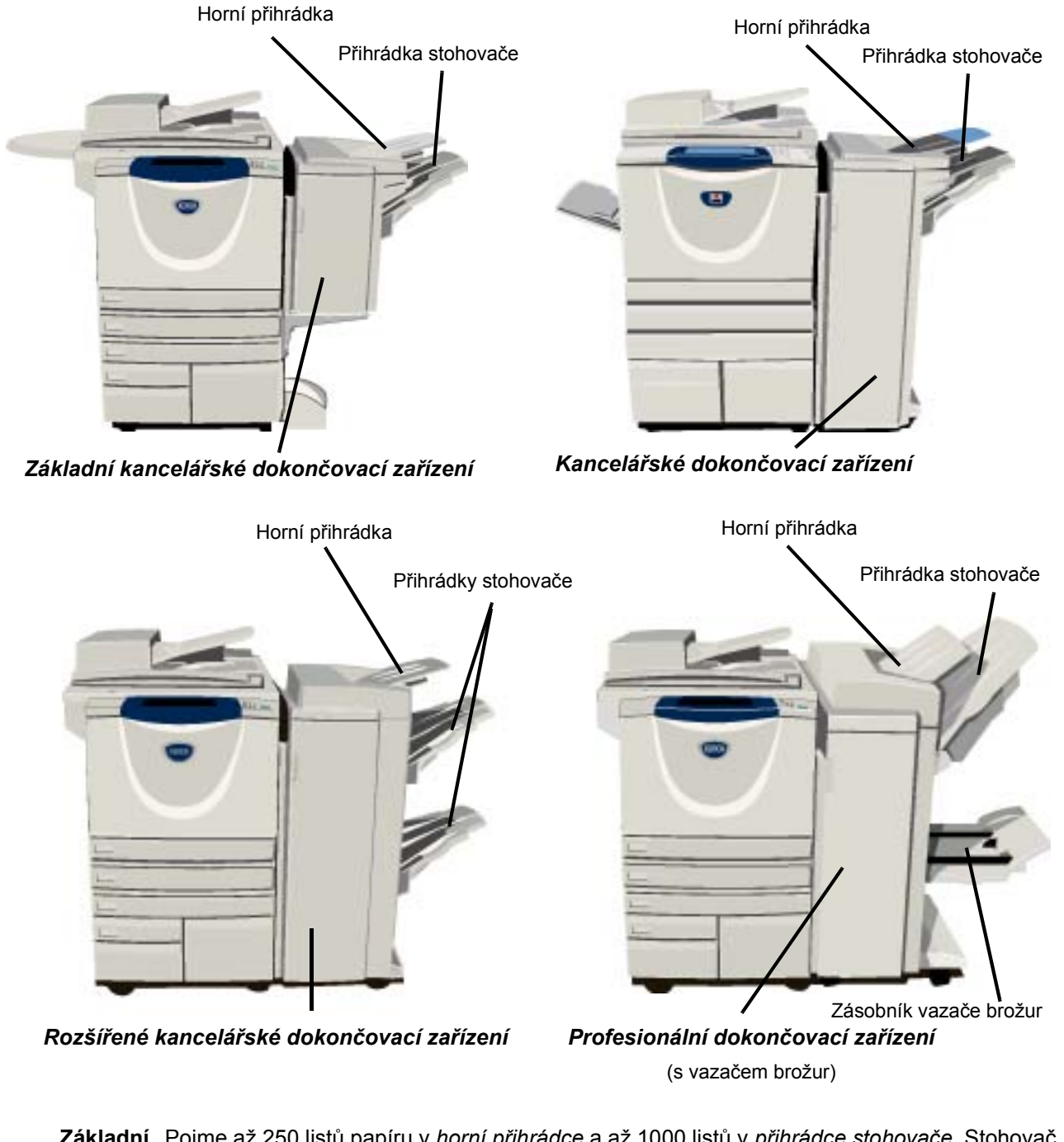

**dokončovací zařízení**

**Základní**  Pojme až 250 listů papíru v *horní přihrádce* a až 1000 listů v *přihrádce stohovače*. Stohovač **kancelářské**  dokáže třídit, stohovat a sešívat výstup v závislosti na zvolených funkcích. Zásobník sešívačky pro *základní kancelářské dokončovací zařízení* pojme minimálně 3000 svorek.

> **POZNÁMKA:** *Dvojité sešití není u základního kancelářského dokončovacího zařízení k dispozici.*

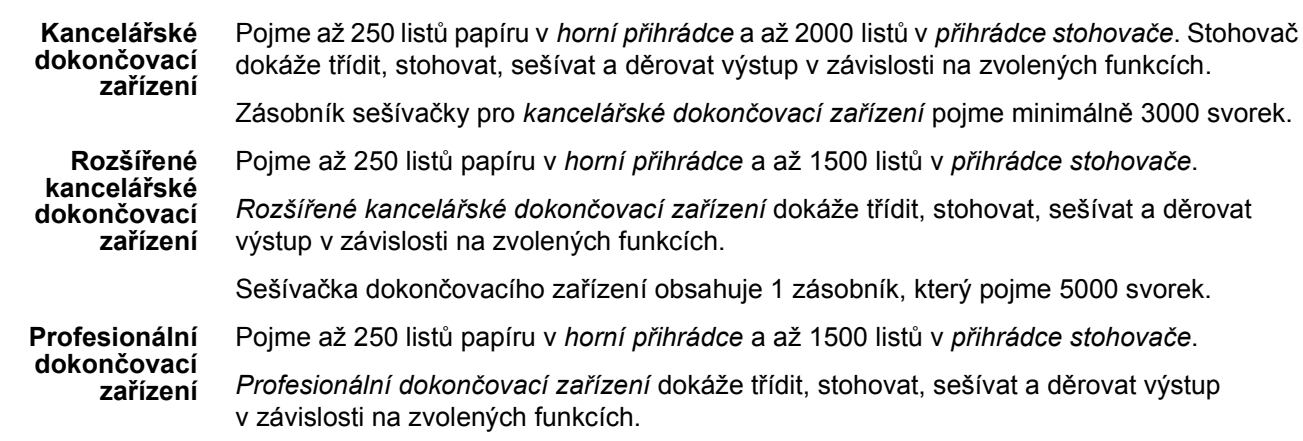

*Profesionální dokončovací zařízení* obsahuje také *vazač brožur*, jenž skládá a sešívá výstup. Sešívačka *vazače brožur* vyžaduje 2 zásobníky a každý z nich pojme 2000 svorek. Sešívačka dokončovacího zařízení obsahuje 1 zásobník, který pojme 5000 svorek.

# <span id="page-12-0"></span>**Začínáme**

### <span id="page-12-1"></span>**Základní informace o ovládacím panelu**

**bare** 

 $\mathbf{r}$ 

à

 $\epsilon$ 

**Funkce** Zobrazuje funkce úlohy.

*Stav úlohy*  Zobrazuje informace o průběhu zpracování úlohy.

ħ *Stav přístroje*  Zobrazuje aktuální stav přístroje.

*Indikátor nižší spotřeby* 

Ukazuje, zda je přístroj v režimu nižší spotřeby.

#### *Hvězdička \**

Slouží k zahájení operace DTMF (Dual Tone Multi-frequency).

#### *Vytáčecí pauza*

Vkládá pauzu do telefonního čísla při faxovém přenosu.

#### *Doteková obrazovka*

Zobrazuje a volí všechny dostupné programovací funkce včetně činností při odstraňování závad a všeobecných informací o přístroji.

*Nápověda*

Zpřístupňuje doplňkové informace.

*Jazyk*  Změní text na alternativní jazyk.

 $\bigodot \bigodot^{\text{ABC}}$   $\bigodot^{\text{DEF}}$ 

 $\overset{\text{GML}}{4} \overset{\text{JML}}{5} \overset{\text{MMD}}{6}$ 

PORS TUY WAYZ

 $\circledast$   $\circledast$  $\mathbb{D}(\mathbb{C})$ 

*Přístup* 

Zpřístupňuje *Nástroje* pro úpravu výchozích nastavení na přístroji.

#### *Zrušit vše*

Vrátí všechny funkce na výchozí nastavení.

*Přerušit*  Dočasně zastaví aktuální úlohu, aby se mohla provést prioritní úloha.

*Pozastavit*  Dočasně zastaví aktuální úlohu.

> *Start*  Spouští úlohu.

#### *Křížek*

Udává znak pro vytáčení nebo označuje číslo skupinového vytáčení. Používá se také při zadávání hesla.

Přístroj je připraven ke snímání požadované úlohy. 1 Kopírování <a Základní Všechny 圃 Fax  $722$ karty ID služby kopírování Výstup Zmenšení/zvětšení 2stranné kopie Zdroj papíru 100% Tříděné 1  $\rightarrow$  1stranné Autom. výběr papíru Netříděné U 4 A 4 D  $\mathbf{1}$  $\rightarrow$  2stranné Auto % U3A4D 1 svorka D  $2 \rightarrow 2$ stranné  $AA$  43  $\rightarrow$  A4 (71%) Děrování  $2 \rightarrow 1$ stranné |A4→A3 (141%) ) EI 1 A4 D Další... Další... Další... Další...

*Vymazat* Vymaže číselné hodnoty nebo poslední zadanou

číslici.

C

### <span id="page-13-0"></span>**Zapnutí a vypnutí přístroje**

### *1* **Zapnutí:**

¾ Stiskněte vypínač **[Napájení]**. Celý proces zapínání (pro zajištění napájení všech nainstalovaných voleb) trvá méně než 165 sekund.

**POZNÁMKA:** *Některé funkce přístroje, např. kopírování a snímání, budou dostupné dříve než ostatní.*

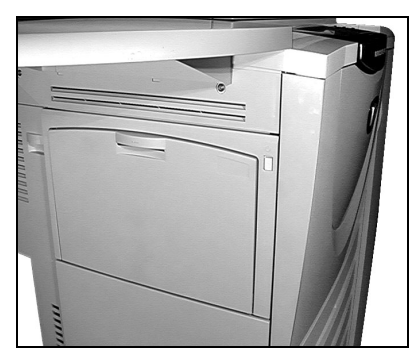

### *2* **Vypnutí:**

¾ Stiskněte vypínač **[Napájení]**. Dojde k zobrazení obrazovky pro výběr a potvrzení volby vypnutí.

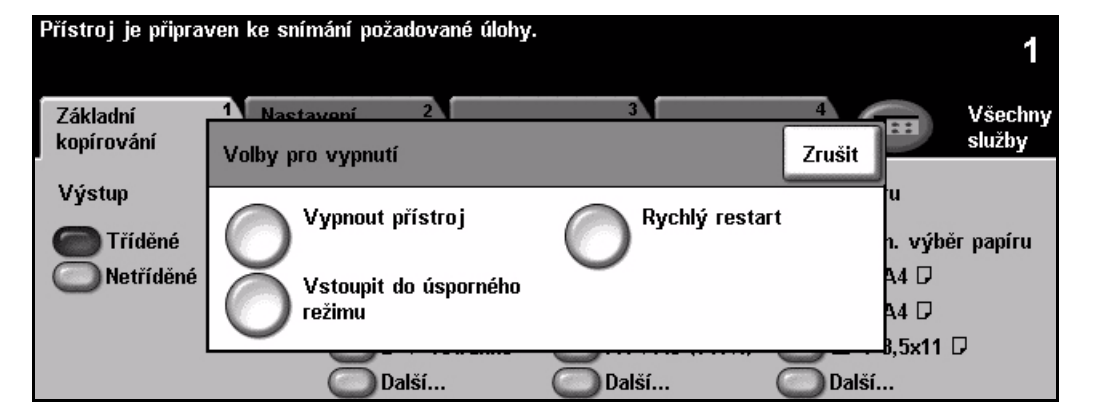

- *3*
- ¾ Pokud vyberete možnost **[Vypnout přístroj]**, zobrazí se obrazovka *Potvrzení vypnutí přístroje* s varováním, že při vypnutí přístroje může dojít ke ztrátě dat.

**POZNÁMKA:** *Pokud na této obrazovce vypnutí přístroje potvrdíte, budou zrušeny všechny úlohy, kterou jsou právě ve frontě.*

¾ Stiskem tlačítka **[Potvrdit]** vypněte přístroj.

**POZNÁMKA:** *Před odpojením napájení přístroj zůstane asi 45 sekund zapnutý.*

¾ Pokud vyberete možnost **[Vstoupit do úsporného režimu]**, uvede se přístroj okamžitě do *úsporného režimu* odpovídajícího jeho konfiguraci. Pokud jsou ve frontě nějaké úlohy, zobrazí se druhá překryvná obrazovka.

**POZNÁMKA:** *Pokud chcete v tomto režimu přístroj znovu aktivovat, stiskněte některé tlačítko na dotekové obrazovce nebo na ovládacím panelu.*

¾ Jestliže vyberete a potvrdíte možnost **[Rychlý restart],** přístroj se restartuje. Zobrazí se překryvná obrazovka s varováním, že budou zrušeny všechny úlohy ve frontě.

**POZNÁMKA:** *Všechny úlohy kopírování ve frontě budou odstraněny, tiskové úlohy ve frontě budou obnoveny.*

¾ Pokud vyberete tlačítko **[Zrušit]**, budou možnosti vypnutí zrušeny a přístroj zůstane připraven k použití.

## <span id="page-14-0"></span>**Zakládání papíru**

*1* <sup>¾</sup> Otevřete požadovaný zásobník papíru. **POZNÁMKA:** *Zásobníky papíru 1 a 2 lze nastavit na všechny formáty mezi A5 a A3. Zásobníky papíru 3 a 4 jsou jednoúčelové zásobníky papíru, které lze nastavit pouze pro papír o formátu A4 nebo 8,5 x 11" podávaný delší stranou.*

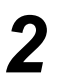

- <sup>></sup> Vložte do zásobníku papír. Papír nesmí být<br>
nad značkou naplnění. nad značkou naplnění.
	- ¾ Zavřete zásobník.

**POZNÁMKA:** *U zásobníků papíru 1 a 2 zajistěte, aby se vodítka zlehka dotýkala papíru, jinak nemusí být automaticky zjištěný formát správný.*

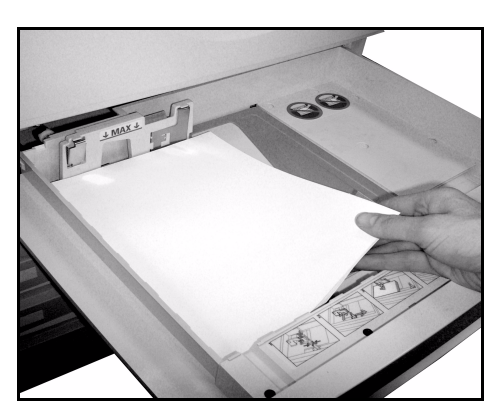

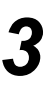

*3* <sup>¾</sup> Zvolte tlačítko **[Potvrdit]** NEBO zásobník znovu naprogramujte pomocí tlačítka **[Změnit formát]** anebo **[Změnit typ a barvu]**, pokud se změnil formát, typ nebo barva.

**POZNÁMKA:** *Ověřte, že formát, typ a barva jsou správné. Pro standardní kopírovací papír by měla být zvolena následující nastavení:*

*Formát – A4 Typ – Obyčejný papír Barva – Bílá*

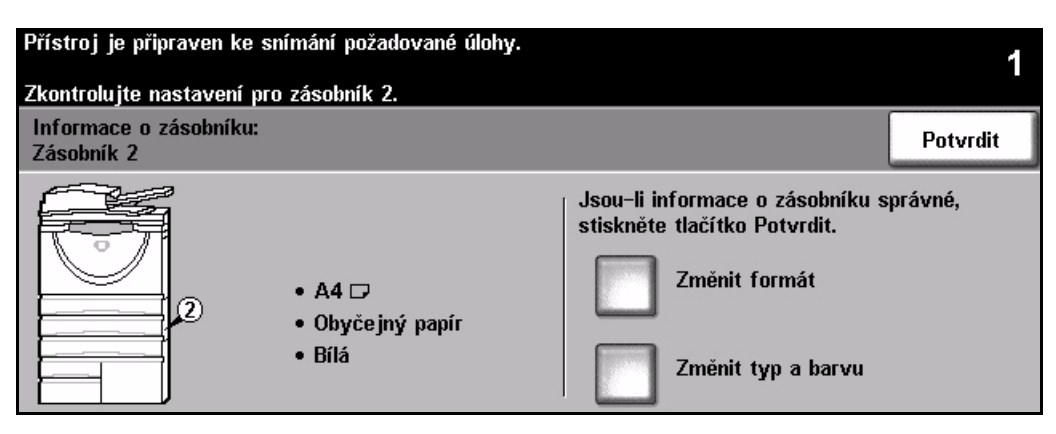

**POZNÁMKA:** *Některé konfigurace přístroje nepodporují tisk obálek – podrobnější informace viz kapitola Základní informace o výrobku.*

## <span id="page-15-0"></span>**Kopírování**

*1* <sup>¾</sup> Vložte dokumenty do podavač<sup>e</sup> předloh nebo na sklo pro předlohy.

**POZNÁMKA:** *Předlohy se snímají pouze jednou.*

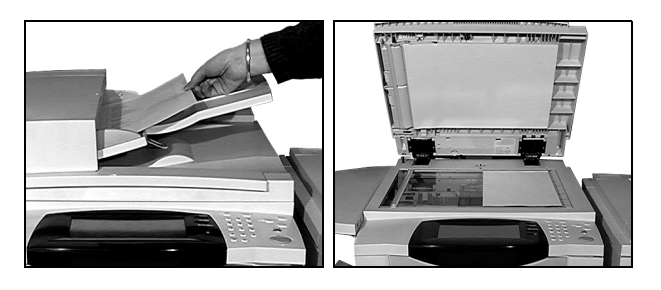

*2* <sup>¾</sup> Otevřete obrazovku *Základní kopírování* (v případě potřeby stiskněte tlačítko **[Funkce]** na ovládacím panelu).

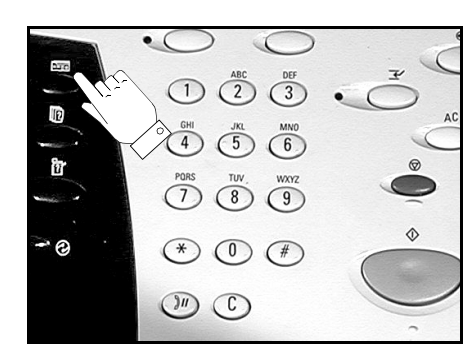

- *3* <sup>¾</sup> Zvolte požadované funkce na *dotekové obrazovce*.
- ¾ Zadejte požadovaný počet kopií.
- ¾ Stiskněte tlačítko **[Start]**.

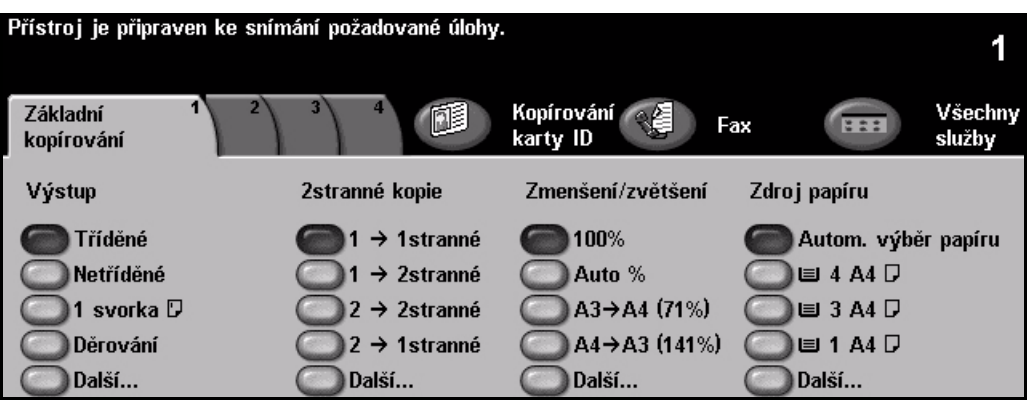

### **Mezi funkce kopírování patří:**

- *vytváření sešitých nebo děrovaných sad, je-li dostupné dokončovací zařízení;*
- 
- *přidávání potištěných nebo prázdných prokládacích listů do sad fólií;*
- *přidávání potištěných nebo prázdných obalů; •přidávání anotací;*
- *vkládání potištěných či prázdných listů nebo záložek;*
- 
- *uložení naprogramovaných voleb pro často prováděné úlohy;*
- *nastavení kvality obrazu;*
- *automatické zmenšení/zvětšení; kopírovaní předloh různých formátů;*
	- *uspořádání více obrazů na stránce;*
	-
	- *posun obrazu;*
- *mazání okrajů a rámečků; vytvoření úlohy pro aplikaci různého programování v sadě dokumentů;*
	- *vytváření brožur.*

### <span id="page-16-0"></span>**Kopírování karty ID**

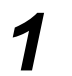

*1* <sup>¾</sup> Položte stranu 1 karty ID na sklo pro předlohy.

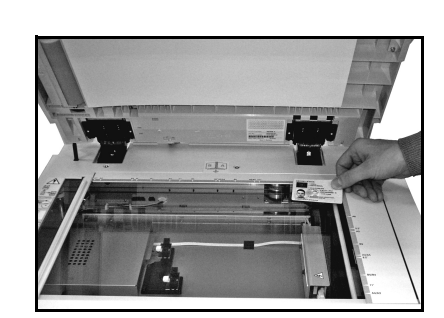

- 
- *2* <sup>¾</sup> Otevřete obrazovku *Kopírování karty ID* (v případě potřeby stiskněte tlačítko **[Funkce]** na ovládacím panelu).

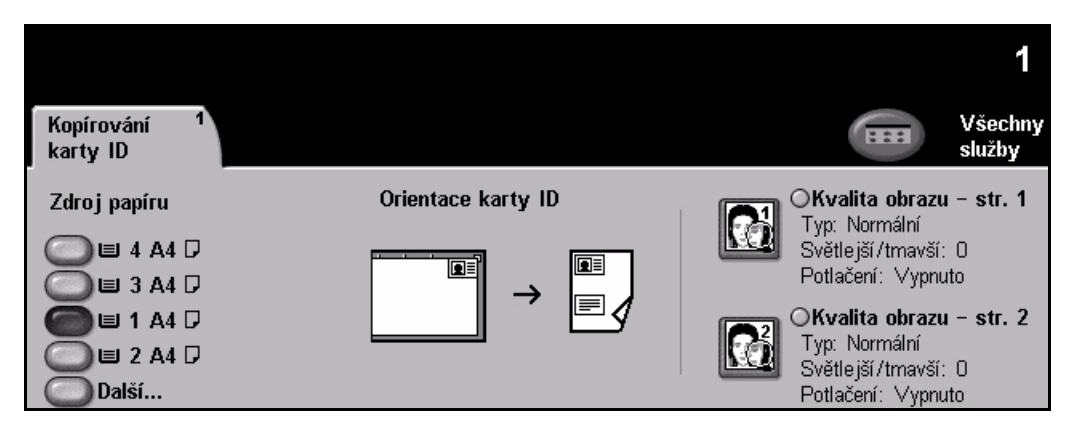

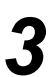

*3* <sup>¾</sup> Zvolte na *dotekové obrazovce* požadované funkce kvality obrazu strany 1.

¾ Stiskněte tlačítko **[Start]**.

**POZNÁMKA:** *Strana 1 karty bude nasnímána pouze jednou.*

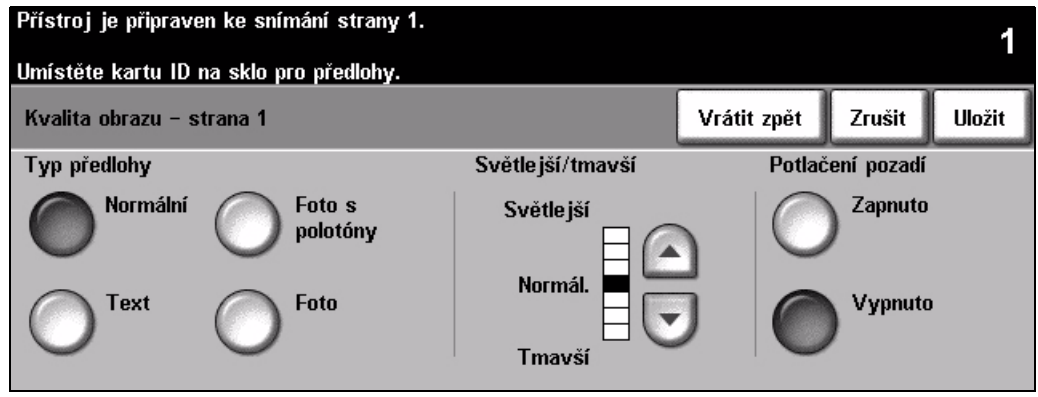

- 
- 
- → Položte stranu 2 karty ID na sklo pro předlohy.<br>→ Zvolte na *dotekové obrazovce* požadované funkce kvality obrazu strany 2.
	- ¾ Zadejte požadovaný počet kopií.
	- ¾ Stiskněte tlačítko **[Start]**.

**POZNÁMKA:** *Strana 2 karty bude nasnímána a obě strany budou vytištěny na jednostrannou výstupní kopii.*

### <span id="page-17-0"></span>**Ukládání k opakovanému vytištění**

*1* <sup>¾</sup> Vložte dokumenty do podavač<sup>e</sup> předloh nebo na sklo pro předlohy.

**POZNÁMKA:** *Předlohy se snímají pouze jednou.*

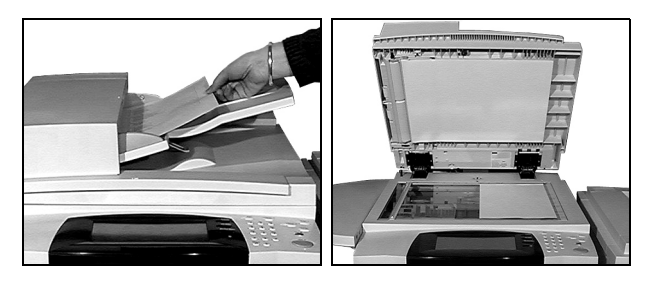

*2* <sup>¾</sup> Otevřete obrazovku *Ulož. ke znovuvyt.* (v případě potřeby stiskněte tlačítko **[Funkce]** na ovládacím panelu).

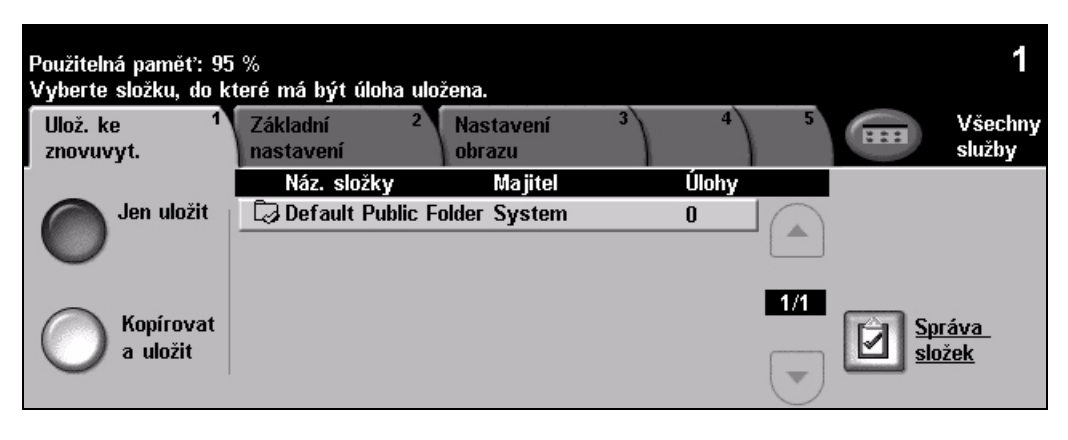

- <sup>></sup> Vyberte požadovanou volbu. Chcete-li dokument uložit bez tisku, vyberte možnost<br> **[Jen uložit]**. Pokud chcete vytisknout kopii a dokument uložit, vyberte možnost<br> **[Kopicyat a uložit ] [Kopírovat a uložit ]**.
	- ¾ Vyberte složku, do které chcete dokument uložit.
	- ¾ Zvolte požadované funkce na *dotekové obrazovce*.
	- ¾ Stiskněte tlačítko **[Start]**.

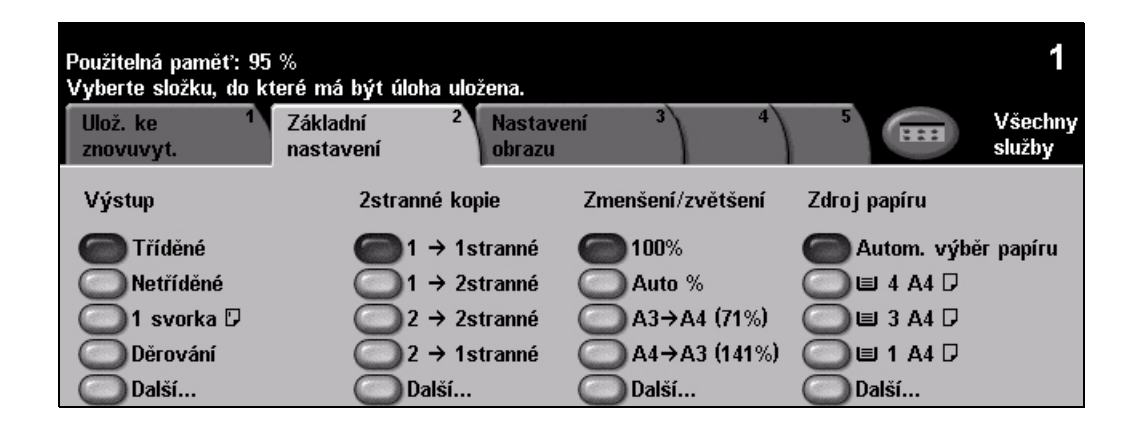

 $\mathbb S$ čínáme

 $\mathbb Z$ 

čínáme

## <span id="page-18-0"></span>**Znovuvytištění uložených úloh**

*1* <sup>¾</sup> Otevřete obrazovku *Znovu vyt. ulož. úl.* (v případě potřeby stiskněte tlačítko **[Funkce]** na ovládacím panelu).

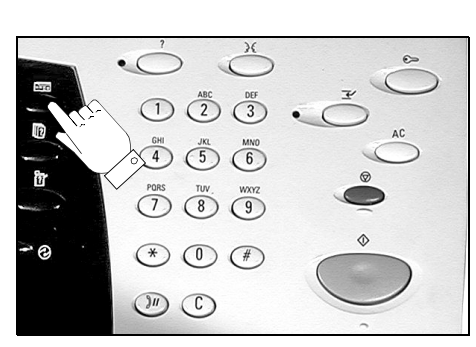

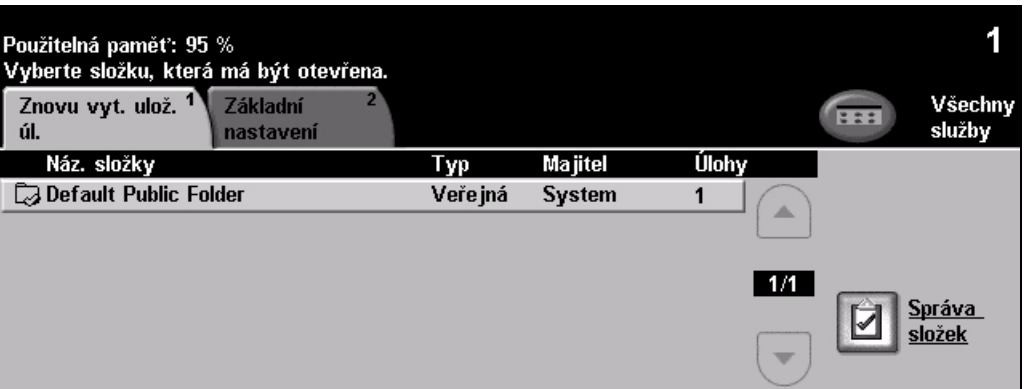

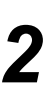

- **2**  $\rightarrow$  Vyberte složku, do které jste dokument uložili.
	- ¾ Vyberte dokument ze seznamu.
	- ¾ Zvolte požadované funkce na *dotekové obrazovce*.
	- ¾ Vyberte požadovanou volbu:
		- Chcete-li dokument vytisknout a potom vymazat, vyberte možnost **[Tisk]**.
		- Pokud chcete dokument vytisknout a potom uložit změny jeho nastavení, vyberte možnost **[Vytisknout a uložit]**.
		- Výběrem možnosti **[Uložit]** uložíte změny nastavení dokumentu.
	- ¾ Stiskněte tlačítko **[Start]**.

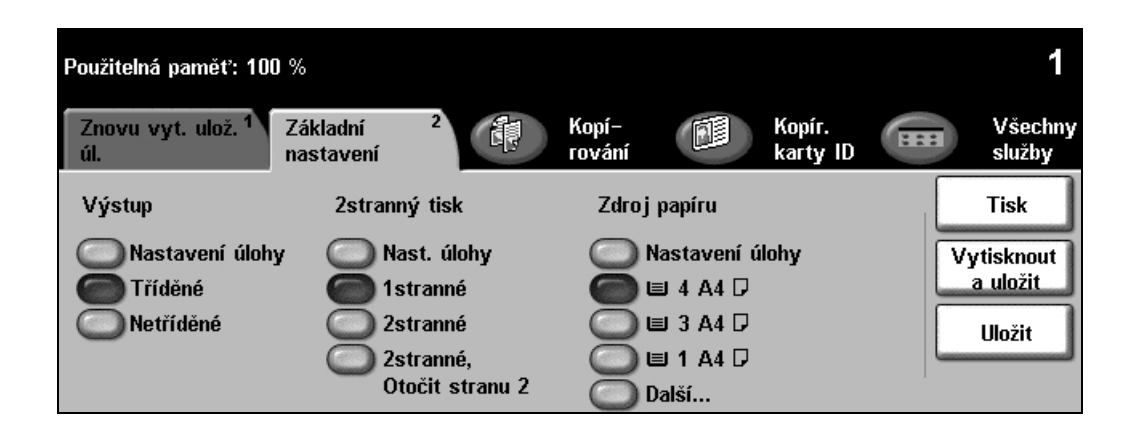

### <span id="page-19-0"></span>**Zasílání zabudovaného faxu**

*Zabudovaný fax* je volitelná funkce přístroje. Pokud se obrazovka *Základní funkce faxu* shoduje s obrazovkou zobrazenou u kroku 2, je funkce *Zabudovaný fax* aktivní. Další informace naleznete na disku CD *System Administration (CD1)* (Správa systému).

**POZNÁMKA:** *Funkce Zabudovaný fax i Fax na serveru mohou být na přístroji WorkCentre nainstalovány současně, lze však vždy používat jen jednu z nich.*

*1* <sup>¾</sup> Vložte dokumenty do podavače předloh nebo na sklo pro předlohy.

**POZNÁMKA:** *Předlohy se snímají pouze jednou.*

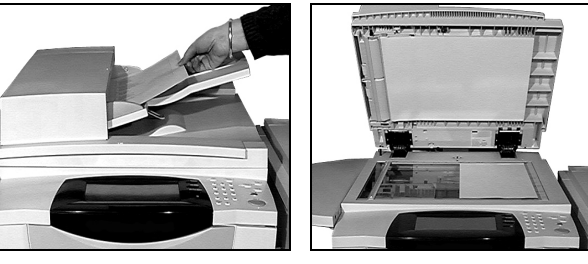

#### *2* <sup>¾</sup> Zvolte funkci **[Fax]**.

**POZNÁMKA:** *Je možné, že pro přístup k funkcím faxu bude nutné nejprve vybrat tlačítko [Všechny služby].*

¾ Zadejte telefonní číslo.

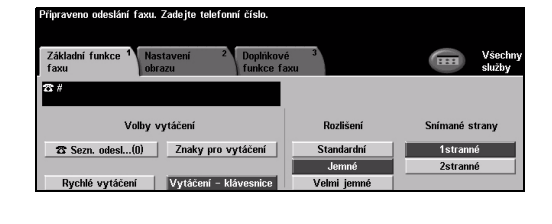

- *3* <sup>¾</sup> Zvolte požadované funkce na *dotekové obrazovce*.
	- ¾ Stiskněte tlačítko **[Start]**.

### **Mezi funkce faxu patří:**

- ¾ nastavení rozlišení,
- ¾ odesílání dvoustranných předloh,
- ¾ programování formátu snímaných předloh,
- ¾ nastavení kvality obrazu,
- ¾ zpoždění spuštění odesílání faxu,
- ¾ přidání úvodní strany,
- ¾ odeslání faxu více příjemcům,
- ¾ uložení do schránky a příjem nebo odesílání na výzvu (polling),
- ¾ nastavení přenosové rychlosti.

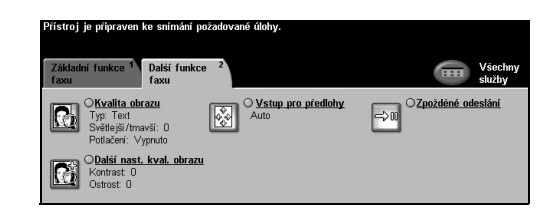

### <span id="page-20-0"></span>**Zasílání faxu na serveru**

*Fax na serveru* je volitelná funkce sít'ových přístrojů *WorkCentre*. Pokud se obrazovka *Základní funkce faxu* shoduje s obrazovkou zobrazenou u kroku 2, je funkce *Fax na serveru* aktivní. Další informace naleznete na disku CD *System Administration (CD1)* (Správa systému).

**POZNÁMKA:** *Funkce Zabudovaný fax i Fax na serveru mohou být na přístroji WorkCentre nainstalovány současně, lze však vždy používat jen jednu z nich.* 

→ Vložte dokumenty do<br>podavače předloh nebo<br>pa sklo pro předlohy na sklo pro předlohy.

> **POZNÁMKA:** *Předlohy se snímají pouze jednou.*

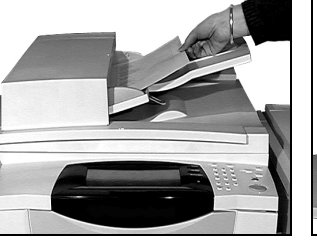

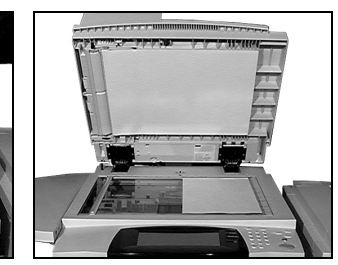

 $\mathbf{H}$ 

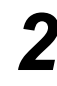

*2* <sup>¾</sup> Zvolte funkci **[Fax]**. **POZNÁMKA:** *Je možné, že pro přístup k funkcím faxu bude nutné nejprve vybrat tlačítko [Všechny služby].*

- ¾ Zadejte telefonní číslo.
- $\bigcap$  Zn 2etranné

- 
- *3* <sup>¾</sup> Zvolte požadované funkce na *dotekové obrazovce*.
- ¾ Stiskněte tlačítko **[Start]**.

### **Mezi funkce faxu patří:**

- ¾ nastavení rozlišení,
- ¾ odesílání dvoustranných předloh,
- ¾ programování formátu snímaných předloh,
- ¾ nastavení kvality obrazu,
- ¾ zpoždění spuštění odesílání faxu.

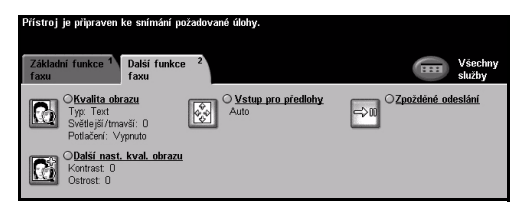

### <span id="page-21-0"></span>**Zasílání internetového faxu**

*Internetový fax* je volitelná funkce sít'ových přístrojů *WorkCentre*. Další informace naleznete na disku CD *System Administration (CD1)* (Správa systému).

→ Vložte dokumenty do<br>
podavače předloh nebo<br>
pa sklo pro předlohy na sklo pro předlohy.

> **POZNÁMKA:** *Předlohy se snímají pouze jednou.*

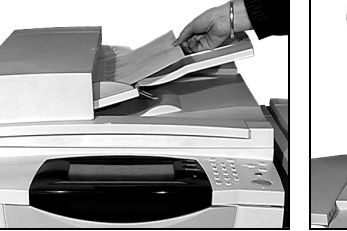

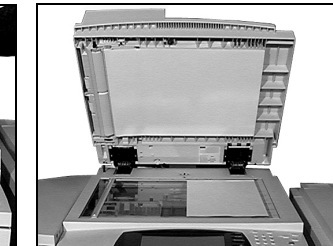

**in** 

*2* <sup>¾</sup> Zvolte funkci **[Internetový fax]**. **POZNÁMKA:** *Je možné, že pro* 

*přístup k funkci Internetový fax bude nutné nejprve vybrat tlačítko [Všechny služby].*

- ¾ Vyberte položku **[Komu]**, zadejte e-mailové údaje pro příjemce a vyberte tlačítko **[Uložit]**.
- ¾ Zvolte položku **[Upravit předmět]**, zadejte předmět a zvolte tlačítko **[Uložit]**.
- *3* <sup>¾</sup> Zvolte požadované funkce na *dotekové obrazovce*.
- ¾ Stiskněte tlačítko **[Start]**.

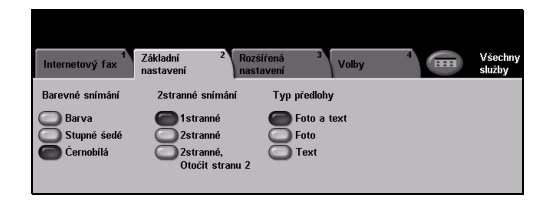

### **Mezi funkce internetového faxu patří:**

- ¾ nastavení veřejného nebo interního adresáře,
- ¾ nastavení rozlišení,
- ¾ snímání dvoustranných předloh,
- ¾ programování formátu snímaných předloh,
- ¾ nastavení kvality obrazu,
- ¾ změna výchozího nastavení formátu souboru.

### <span id="page-22-0"></span>**Snímání dokumentu do souboru**

Další informace o *snímání v síti* naleznete na disku CD *System Administration (CD1)* (Správa systému).

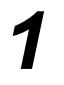

↑ Vložte dokumenty do<br>
podavače předloh nebo<br>
pa sklo pro předlohy na sklo pro předlohy.

> **POZNÁMKA:** *Předlohy se snímají pouze jednou.*

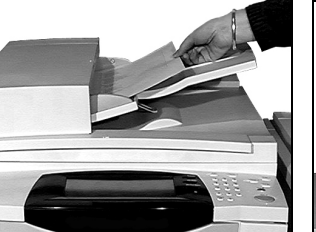

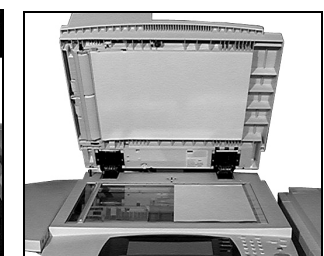

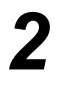

*2* <sup>¾</sup> Zvolte funkci **[Snímání v síti]**. **POZNÁMKA:** *Je možné, že pro přístup k funkci Snímání v síti bude nutné nejprve vybrat tlačítko [Všechny služby].*

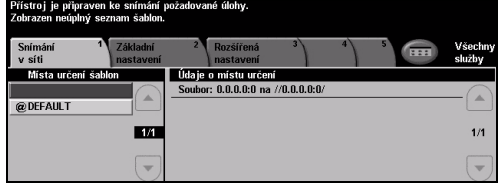

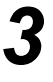

- *3* <sup>¾</sup> Zvolte požadovanou šablonu.
- ¾ Zvolte požadované funkce na *dotekové obrazovce*.
- ¾ Stiskněte tlačítko **[Start]**.
- ¾ Po dokončení otevřete úlohu na pracovní stanici.

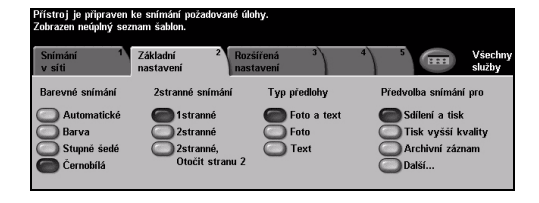

#### **Mezi funkce snímání v síti patří:**

- ¾ nastavení požadavků pro obrazový výstup,
- ¾ nastavení rozlišení,
- ¾ snímání dvoustranných předloh,
- ¾ programování formátu snímaných předloh,
- ¾ změna místa určení pro nasnímaný obraz.

### <span id="page-23-0"></span>**Zasílání e-mailu**

Další informace o funkci *E-mail* naleznete na disku CD *System Administration (CD1)* (Správa systému).

→ Vložte dokumenty do<br>
podavače předloh nebo<br>
pa sklo pro předlohy na sklo pro předlohy.

> **POZNÁMKA:** *Předlohy se snímají pouze jednou.*

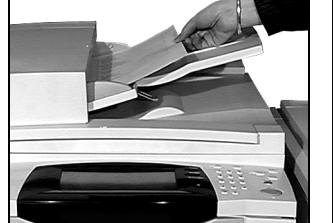

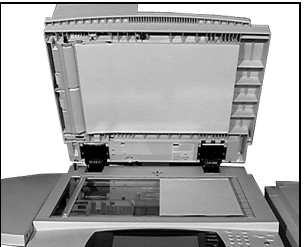

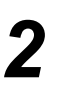

*2* <sup>¾</sup> Zvolte funkci **[E-mail]**. **POZNÁMKA:** *Je možné, že pro přístup k funkcím e-mailu bude nutné nejprve vybrat tlačítko [Všechny služby].*

- *3* <sup>¾</sup> Vyberte položku **[Komu]**, zadejte e-mailové údaje pro příjemce a vyberte položku **[Zadat]**.
- ¾ Zvolte položku **[Upravit předmět]**, zadejte předmět a zvolte tlačítko **[Uložit]**.
- ¾ Zvolte požadované funkce na *dotekové obrazovce*.
- ¾ Stiskněte tlačítko **[Start]**.

### **Mezi funkce e-mailu patří:**

- ¾ nastavení veřejného nebo interního adresáře,
- ¾ nastavení rozlišení,
- ¾ snímání dvoustranných předloh,
- ¾ programování formátu snímaných předloh,
- ¾ nastavení kvality obrazu.

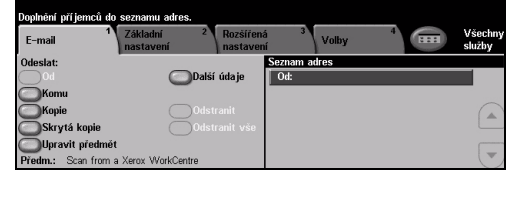

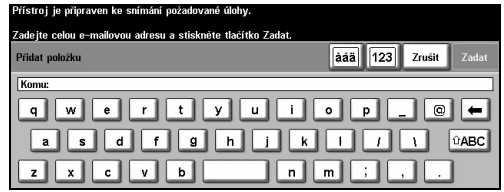

### <span id="page-24-0"></span>**Tisk z počítače**

Je-li přístroj připojen k síti, lze dokumenty tisknout přímo z počítače pomocí dodaného *ovladače tisku CentreWare*. *Tiskový ovladač* musí být nainstalován na všech počítačích, které přístroj využívají k tisku.

- 
- 
- → Zvolte funkci **[Tisk]** v dané aplikaci.<br>→ Jako tiskárnu vyberte tento přístroj.

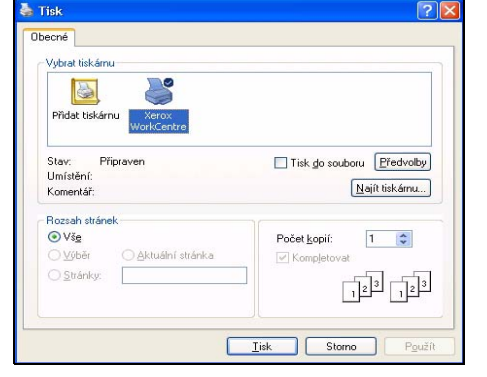

- *2* <sup>¾</sup> Klepněte na tlačítko **[Předvolby]**, proveďte požadované nastavení a klepněte na tlačítko **[OK]**.
	- ¾ Klepnutím na další tlačítko **[OK]** vytiskněte dokument.

**POZNÁMKA:** *V závislosti na použité aplikaci může být postup odlišný.*

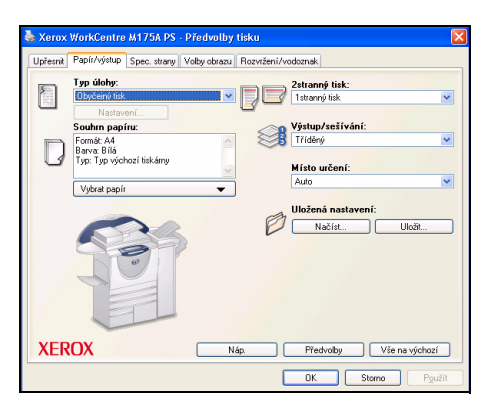

#### **Mezi funkce tisku patří:**

- ¾ 1stranný nebo 2stranný tisk;
- ¾ vytváření sešitých nebo děrovaných sad, je-li tato funkce k dispozici;
- ¾ změna rozlišení tisku;
- ¾ přidání úvodního informačního listu;
- ¾ přidání předního obalu;
- ¾ nastavení kvality obrazu;
- ¾ přidání vodoznaku;
- ¾ znovuvytištění uložených úloh.

### <span id="page-25-0"></span>**Zasílání faxu v síti LAN**

Další informace o funkci *Fax v síti LAN* naleznete na disku CD *System Administration (CD1)* (Správa systému).

- 
- → Zvolte funkci **[Tisk]** v dané aplikaci.<br>→ Jako tiskárnu vyberte tento přístroj.

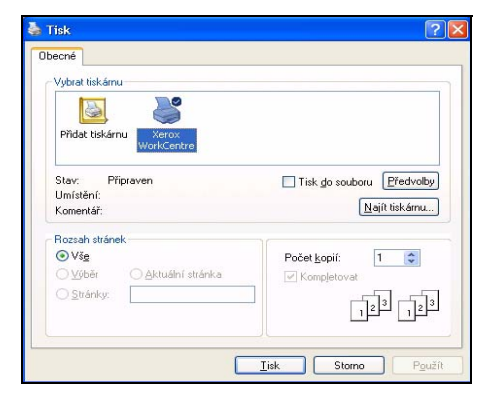

- *2* <sup>¾</sup> Stiskněte tlačítko **[Předvolby]**.
	- ¾ Vyberte v rozevírací nabídce **[Typ úlohy]** položku **[Fax]**.
	- ¾ Zadejte podrobné údaje pro příjemce a vyberte požadované funkce.
	- ¾ Klepnutím na tlačítko **[OK]** odešlete dokument.

**POZNÁMKA:** *V závislosti na použité aplikaci může být postup odlišný.*

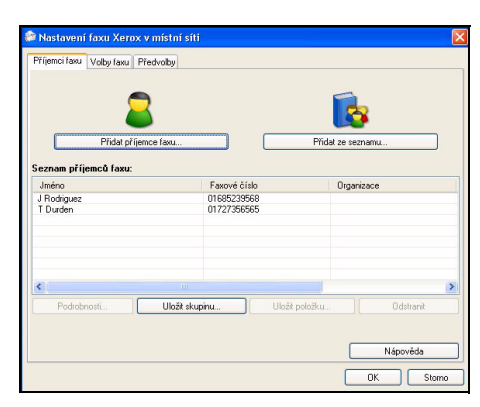

### **Mezi funkce faxu v síti LAN patří:**

- ¾ tvorba telefonního seznamu,
- ¾ potvrzení,
- ¾ rychlost odesílání,
- ¾ rozlišení,
- ¾ čas odeslání,
- ¾ úvodní strana.

 $\mathbb S$ 

čínáme

### <span id="page-26-0"></span>**Tisk s internetovými službami**

Tisk s *internetovými službami* je u přístroje *WorkCentre* dostupný, je-li nainstalována volba kompatibilní s jazykem PostScript®3™. *Internetové služby* využívají webové uživatelské rozhraní zabudované v přístroji ke komunikaci mezi serverem HTTP a přístrojem. Tato možnost je dostupná pouze tehdy, když je přístroj připojen k síti.

*1* <sup>¾</sup> Otevřete webový prohlížeč a zadejte: http:// a adresu TCP/IP tiskárny.

¾ Stiskněte klávesu **[Enter]** na klávesnici počítače.

Zobrazí se výchozí okno *Status* (stav).

*TIP: Neznáte-li adresu TCP/IP přístroje, postupujte podle pokynů na disku CD System Administration (CD1) (Správa systému).*

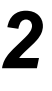

*2* <sup>¾</sup> Klepněte na kartu **[Print]** (Tisk) a proveďte výběr podle svých potřeb.

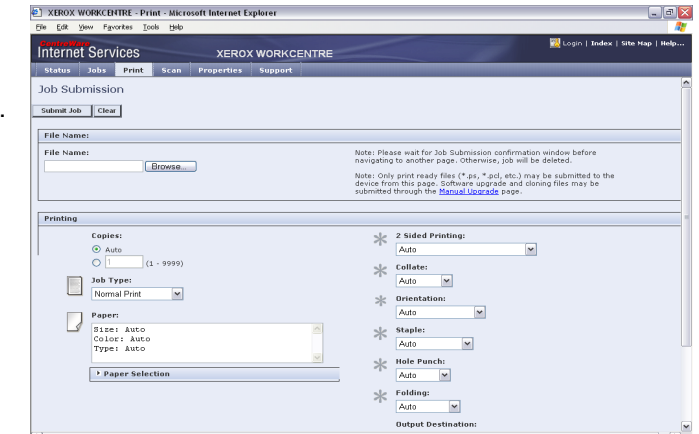

- *3* <sup>¾</sup> Klepněte na tlačítko **[Browse]** (Procházet) a najděte soubor, jenž chcete vytisknout.
	- ¾ Klepněte na tlačítko **[Submit Job]** (Odeslat úlohu).

**POZNÁMKA:** *Další informace o použití Internetových služeb* naleznete na disku CD *System Administration (CD1) (Správa systému).*

#### **Mezi funkce internetových služeb patří:**

- ¾ vytváření, úprava a mazání šablon pro snímání, je-li dostupné Snímání v síti,
- ¾ posun úlohy na začátek tiskové fronty, mazání nebo uvolnění úlohy ve frontě,
- ¾ zobrazení stavu přístroje,
- ¾ znovuvytištění uložených úloh.

### <span id="page-27-0"></span>**Přihlašování a odhlašování**

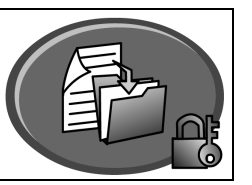

Pokud byl aktivován *režim ověření***,** je třeba zadat platné číslo uživatele, aby bylo možné přistupovat k funkcím přístroje.

Ověřování je užitečný nástroj pro správu zabezpečení v síti, který omezuje, zakazuje a sleduje přístup k síti prostřednictvím přístroje. Nastavením ověřování může *správce systému* omezit přístup k funkcím *E-mail*, *Snímání v síti*, *Fax na serveru* a *Internetový fax*.

**Sítí ověřený přístup** Vyžaduje sít'ové jméno pro přihlášení a heslo. Pokud nemáte sít'ový účet v místní síti, nebudete v tomto režimu ověřeni.

**Hostitelský přístup** Vyžaduje všeobecné heslo, které nastavuje *správce systému*. Heslo budete muset získat od *správce systému*.

**Xerox Secure Access** Vyžaduje nakonfigurovanou kartu a čtečku karet, kterou nastavuje *správce systému*. Přístupové údaje budete muset získat od *správce systému*.

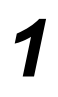

¾ Chcete-li se *přihlásit* při aktivované funkci *Interní auditron*, zadejte pomocí numerické klávesnice čtyřmístné heslo a stiskněte tlačítko **[Zadat]**.

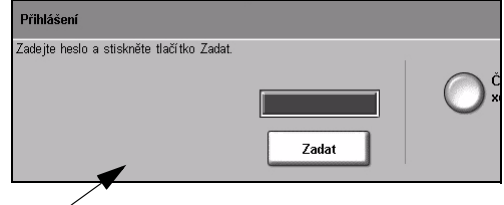

Obrazovka přihlášení interního auditronu

¾ Chcete-li se *přihlásit* při aktivované funkci *Účtování v síti*, zadejte platné *ID uživatele* a *ID účtu* a stiskněte tlačítko **[Zadat]**.

*2* <sup>¾</sup> Proveďte požadovanou úlohu.

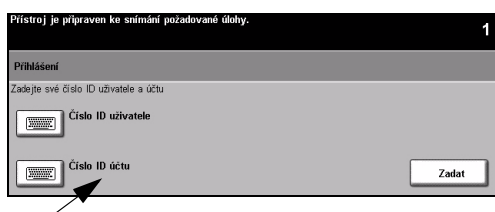

Obrazovka přihlášení pro účtování v síti

#### *3 Odhlášení*:

- ¾ Stiskněte tlačítko **[Přístup ]** na ovládacím panelu.
- ¾ Na *dotekové obrazovce* vyberte tlačítko **[Odhlášení]**.

### <span id="page-28-0"></span>**Přizpůsobení přístroje**

Přístroj můžete přizpůsobit tak, aby vyhovoval vašemu pracovnímu prostředí a pracovním postupům. *Správce systému* nebo *přístroje* může přístroj nastavit, přizpůsobit a spravovat pomocí *Nástrojů pro správu systému*.

Po instalaci přístroje je doporučeno přizpůsobit jeho funkce a nastavení tak, aby plně vyhovovala požadavkům uživatelů. Optimálního výkonu přístroje dosáhnete, sdělíte-li své požadavky *správci systému* nebo *přístroje*.

Pro přístup k funkci *Nástroje* se používá tlačítko *Přístup*na ovládacím panelu. Některá nastavení v rámci funkce *Nástroje* mají kritický vliv na provoz přístroje; příslušné obrazovky jsou proto chráněny heslem, aby nebylo možné jejich nastavení neúmyslně změnit nebo porušit.

Úplné pokyny pro přístup a nastavení *Nástrojů pro správu systému* najdete na disku CD *Interactive User Guide (CD2)* (Interaktivní uživatelská příručka), který je součástí sady disků CD dodávané s přístrojem.

#### **Mezi nástroje pro správu systému patří:**

- ¾ nastavení systému,
- ¾ výchozí nastavení obrazovek,
- ¾ ovládání přístupu a účtování,
- ¾ výchozí nastavení funkcí,
- ¾ nastavení připojení a sítě,
- ¾ správa spotřebního materiálu,
- $\triangleright$  testy přístroje,
- ¾ správa úsporného režimu,
- ¾ nastavení faxu.

### <span id="page-29-0"></span>**Další pomoc**

### *1* **<sup>P</sup>řístup k frontě úloh**

- ¾ Stiskněte tlačítko **Stav úlohy** na ovládacím panelu. Zobrazí se fronta *Všechny nedokončené úlohy*.
- ¾ Zkontrolujte stav úlohy.
- ¾ Další dostupné fronty si můžete prohlédnout po stisku tlačítka **[Další fronty]**.

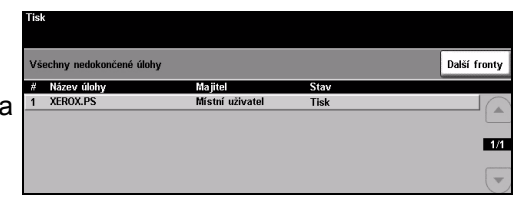

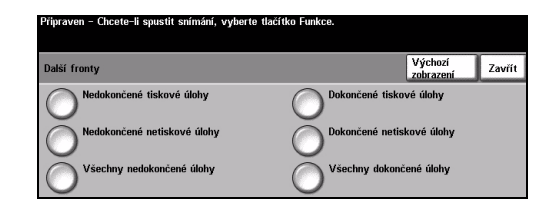

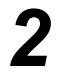

### *2* **<sup>P</sup>řístup k nápověd<sup>ě</sup> on-line**

- ¾ Stiskem tlačítka **Nápověda** můžete kdykoli vyvolat obrazovky s nápovědou on-line.
- ¾ Další informace vám poskytnou hlášení, pokyny na obrazovce a grafické prvky.

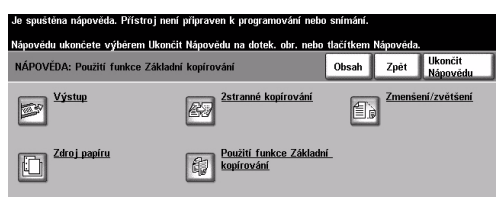

# *3*

#### **Další nápověda**

Pokud budete při použití přístroje potřebovat další nápovědu, můžete využít následujících možností:

- ¾ Vyhledejte si potřebné informace na disku CD *Interactive User Guide (CD2)* (Interaktivní uživatelská příručka), který je součástí sady disků CD dodávané s přístrojem.
- ¾ Vyhledejte si potřebné informace na disku CD *System Administration (CD1)* (Správa systému), který je součástí sady disků CD dodávané s přístrojem.
- ¾ Navštivte naše *webové stránky pro uživatele* na adrese *www.xerox.com* nebo se obrat'te na *Centrum podpory zákazníků společnosti Xerox* a uveďte výrobní číslo přístroje.
- ¾ Stiskněte tlačítko **[Stav přístroje]** na ovládacím panelu.
- ¾ Tlačítkem **[Údaje o přístroji]** zobrazíte výrobní číslo přístroje.

**POZNÁMKA:** *Výrobní číslo také najdete na kovovém štítku na vnitřní straně předních dvířek.*

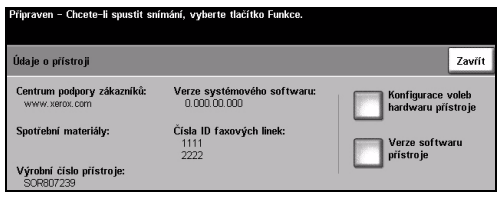

# <span id="page-30-0"></span>**Údržba**

### <span id="page-30-1"></span>**Spotřební materiál**

Spotřební materiál představují položky přístroje, které je nutné doplňovat nebo vyměňovat, například papír, svorky a součástky, které může měnit uživatel. Pokud chcete objednat spotřební materiál společnosti Xerox, obrat'te se na místní zastoupení společnosti Xerox a uveďte název společnosti, číslo produktu a výrobní číslo přístroje.

*TIP: Informace o vyhledání výrobního čísla viz "Zjiště[ní výrobního](#page-35-1) čísla" na straně 32.*

Další informace o jednotlivých položkách spotřebního materiálu najdete v části *Maintenance* (Údržba) na disku CD *Interactive User Guide (CD2)* (Interaktivní uživatelská příručka) ze sady disků CD dodávané s přístrojem.

### **Součástky, které může měnit uživatel**

Přístroj obsahuje 5 vyměnitelných součástek:

- xerografický modul,
- nádobu s tonerem,
- modul fixační jednotky a ozonový filtr,
- podávací hlavu podavače předloh,
- odpadní nádobku toneru.

Pokud je třeba objednat některou z výše uvedených součástek, přístroj zobrazí na dotekové obrazovce hlášení. Toto hlášení upozorňuje, že se blíží konec životnosti příslušné součástky.

Součástku vyměňte až poté, co vás k tomu příslušné hlášení vyzve.

Při výměně součástky, kterou může měnit uživatel, postupujte podle pokynů v uživatelském rozhraní či v části *Maintenance* (Údržba) na disku CD *Interactive User Guide (CD2)* (Interaktivní uživatelská příručka) ze sady disků CD dodávané s přístrojem.

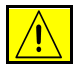

**UPOZORNĚNÍ: Při výměně spotřebního materiálu NEODSTRAŇUJTE víka a kryty, které jsou upevněny šrouby. U žádných součástek umístěných za těmito víky a kryty nemůžete provádět údržbu nebo opravy. NEPROVÁDĚJTE údržbu, která NENÍ specificky popsána v dokumentaci dodávané přístrojem.**

### **Zásobníky svorek**

Je-li přístroj vybaven dokončovacím zařízením, bude nutné po zobrazení hlášení s příslušnými pokyny vyměnit zásobník či zásobníky svorek.

Při výměně zásobníku svorek postupujte podle pokynů v uživatelském rozhraní či v části *Maintenance* (Údržba) na disku CD *Interactive User Guide (CD2)* (Interaktivní uživatelská příručka) ze sady disků CD dodávané s přístrojem.

*TIP: Pokud chcete objednat spotřební materiál společnosti Xerox, obrat'te se na místní zastoupení společnosti Xerox a uveďte název firmy, číslo výrobku a výrobní číslo přístroje.* Údržba

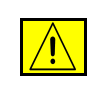

**UPOZORNĚNÍ: Při výměně spotřebního materiálu NEODSTRAŇUJTE víka a kryty, které jsou upevněny šrouby. U žádných součástek umístěných za těmito víky a kryty nemůžete provádět údržbu nebo opravy. NEPROVÁDĚJTE údržbu, která NENÍ specificky popsána v dokumentaci dodávané přístrojem.**

### <span id="page-31-0"></span>**Čištění přístroje**

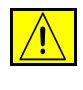

**VAROVÁNÍ: Při čištění přístroje NEPOUŽÍVEJTE organická nebo silná chemická rozpouštědla ani aerosolové čističe. NENALÉVEJTE tekutiny přímo na žádnou plochu. Příslušenství a čisticí prostředky používejte pouze tak, jak je uvedeno v této dokumentaci. Všechny čisticí prostředky skladujte mimo dosah dětí.**

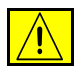

**VAROVÁNÍ: Při čištění přístroje nepoužívejte čisticí prostředky ve spreji pod tlakem. U některých tlakových aerosolových nádobek mohou být použity výbušné směsi, které nejsou vhodné pro použití v elektrických zařízeních. V případě použití takových čisticích prostředků hrozí nebezpečí výbuchu a požáru.**

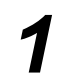

#### *1* **Sklo pro předlohy a sklo pro přenos stálou rychlostí**

Na hadřík, který nepouští chloupky, naneste standardní nebo antistatický čisticí prostředek společnosti Xerox. Kapalina by se neměla nikdy nalévat přímo na sklo.

Otřete dočista celou plochu skla.

Otřete veškeré zbytky čistým hadříkem nebo papírovou utěrkou.

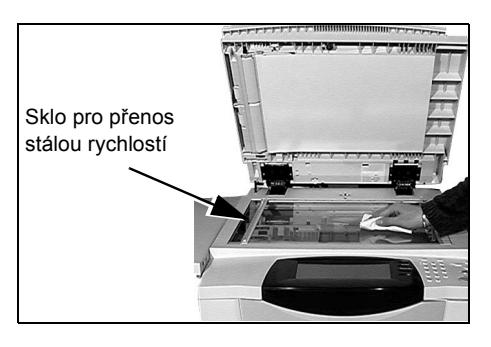

**POZNÁMKA:** *Skvrny nebo stopy na skle se při kopírovaní přenesou ze skla pro předlohy na výtisky. Skvrny na skle pro přenos stálou rychlostí se projeví jako pruhy na výtiscích při kopírování z podavače předloh.*

#### *2* **Doteková obrazovka**

Použijte lehce navlhčený měkký hadřík, který nepouští chloupky. Otřete dočista celou plochu včetně *dotekové obrazovky*.

Odstraňte veškeré zbytky čistým hadříkem nebo papírovou utěrkou.

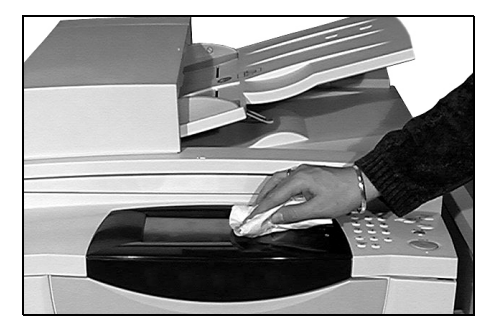

Další informace o údržbě ostatních částí přístroje najdete na disku CD *Interactive User Guide (CD2)* (Interaktivní uživatelská příručka) ze sady disků CD dodávané s přístrojem.

### <span id="page-32-0"></span>**Další pomoc**

Další informace najdete na webových stránkách pro zákazníky na adrese *www.xerox.com*. Můžete se také spojit s *Centrem podpory zákazníků společnosti Xerox* – budete potřebovat výrobní číslo přístroje.

ïп

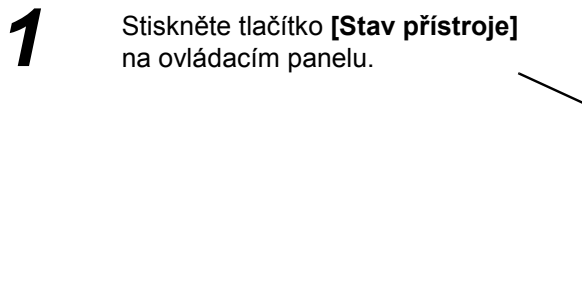

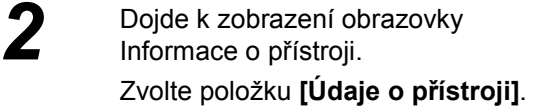

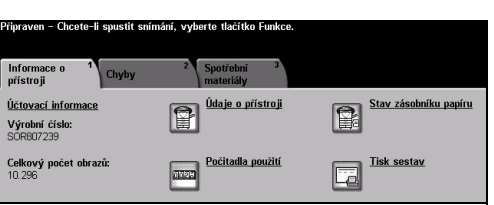

 $\bigodot \bigodot^{\text{ABC}}_{2} \bigodot^{\text{DEF}}_{3}$ 

 $\begin{picture}(120,140)(-30,140)(-6,140)(-20,140)(-20,140)(-20,140)(-20,140)(-20,140)(-20,140)(-20,140)(-20,140)(-20,140)(-20,140)(-20,140)(-20,140)(-20,140)(-20,140)(-20,140)(-20,140)(-20,140)(-20,140)(-20,140)(-20,140)(-20,140)(-20,140)(-20,140)(-20,140)($ 

 $\odot$   $\odot$ 

**3** Zobrazí se telefonní číslo<br>*Centra podpory zákazníků*<br>výrobní číslo přístroje *Centra podpory zákazníků* a výrobní číslo přístroje.

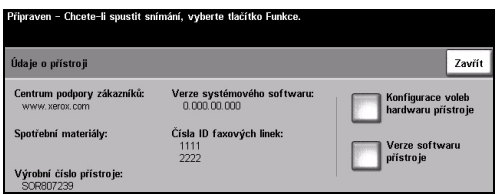

# <span id="page-34-0"></span>**Odstraňování závad**

**POZNÁMKA:** *Další informace o odstraňování závad najdete na disku CD Interactive User Guide (CD2) (Interaktivní uživatelská příručka) nebo System Administration (CD1) (Správa systému).* 

### <span id="page-34-1"></span>**Odstraňování poruch**

*1* Pokud nastane chyba, zobrazí se chybová obrazovka s pokyny pro její odstranění. ¾ Podle těchto pokynů chybu odstraňte.

**POZNÁMKA:** *Všechny odstraněné vytištěné listy se automaticky znovu vytisknou, jakmile bude odstraněn zaseknutý papír.*

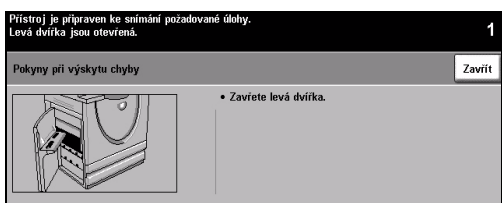

### *2* **Zaseknutý papír**

- ¾ Na chybové obrazovce bude uvedeno, kde se papír zasekl.
- ¾ Pomocí zelených úchytek a rukojetí uvedených v pokynech zobrazených na obrazovce zaseknutý papír odstraňte.
- ¾ Zkontrolujte, jestli jsou všechny úchytky a rukojeti pro odstranění zaseknutého papíru ve správné pozici. U úchytek a rukojetí pro odstranění papíru by neměly blikat červené indikátory.

**POZNÁMKA:** *Oblasti pro odstraňování zaseknutého papíru se liší v závislosti na modelu a konfiguraci přístroje.*

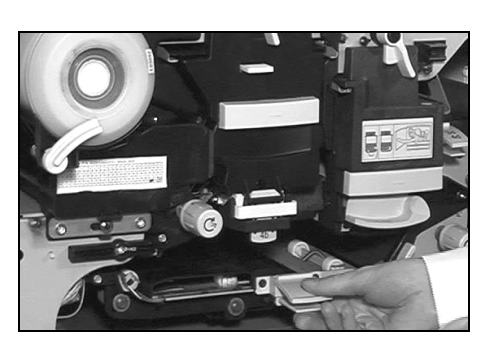

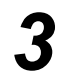

### *3* **Zaseknuté dokumenty**

- ¾ Podle pokynů odstraňte všechny dokumenty z podavače předloh a ze skla pro předlohy.
- ¾ Uspořádejte znovu předlohy jako na začátku úlohy a znovu je vložte do přístroje. Předlohy se automaticky znovu zpracují.

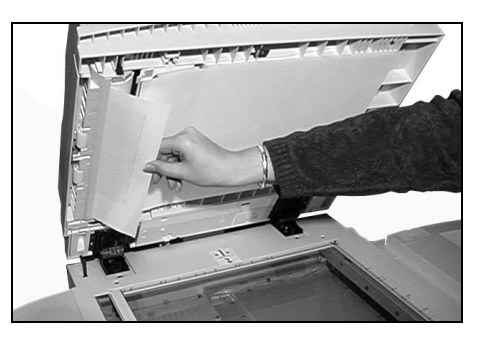

Pokud nejste schopni závadu odstranit, vyhledejte v následující kapitole kontaktní informace místního *Centra podpory zákazníků společnosti Xerox*, kde získáte další pomoc.

### <span id="page-35-0"></span>**Centrum podpory zákazníků společnosti Xerox**

Pokud není možné odstranit závadu podle pokynů na *dotekové obrazovce*, vyzkoušejte *Tipy pro odstraňování závad* v následující kapitole – mohou vám pomoci rychle problém vyřešit. Pokud potíže přetrvají, obrat'te se na *Centrum podpory zákazníků společnosti Xerox*. *Centrum podpory zákazníků společnosti Xerox* bude požadovat následující informace: povahu problému, výrobní číslo přístroje, případný chybový kód a název a adresu vaší společnosti.

### <span id="page-35-1"></span>**Zjištění výrobního čísla**

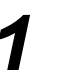

*1* <sup>¾</sup> Stiskněte tlačítko **[Stav přístroje]** na ovládacím panelu.

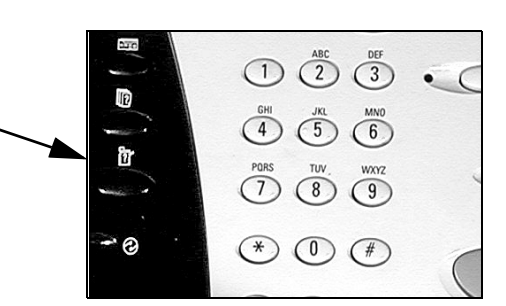

- 
- *2* <sup>¾</sup> Dojde k zobrazení obrazovky Informace o přístroji.
	- ¾ Vyberte kartu **[Chyby]**, na které jsou uvedeny údaje o posledních chybách společně s chybovými kódy.

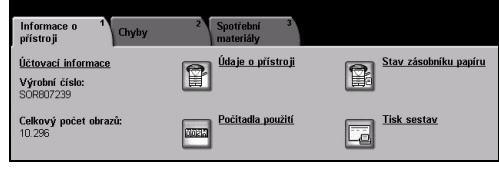

Připraven - Chcete-li spustit snímání, vyberte tlačítko Funkce.

*3* <sup>¾</sup> Po výběru položky **[Údaje o přístroji]** se zobrazí telefonní číslo *Centra podpory zákazníků společnosti Xerox* a výrobní číslo přístroje.

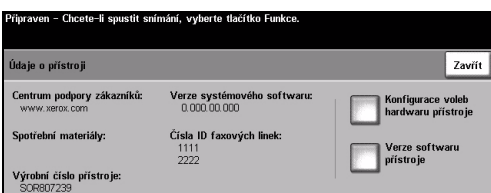

**POZNÁMKA:** *Výrobní číslo se také nachází na kovovém štítku na vnitřní straně předních dvířek.*